# **Android – Como configurar Rede sem fio "Univates-Professores"**

#### **Instruções:**

Este procedimento deverá ser executado em seu Tablet ou Smartphone pessoal que utiliza a rede wireless "Univates-Professores". Como há no mercado diversas versões de Android, muitas vezes personalizadas pelo fabricante, o procedimento para configuração pode mudar de uma versão para outra.

Sendo assim, é recomendado que primeiramente você *descubra a versão de Android* em uso efetuando os passos à seguir:

- 1. Estando na tela principal de seu aparelho, escolha no menu a opção "**Configurações";**
- 2. Escolha a opção "**Sobre o Telefone"** (última opção)**;**
- 3. A tela que abrir contém grande variedade de informações sobre o software e hardware do aparelho. Entre essas informações aparecerá em algum momento a **versão do Android em uso**. Agora que você já conhece a versão do Android de seu aparelho observe as configurações necessárias em um dos manuais à seguir apresentados:

## **Android 2.2 – Como configurar Rede sem fio "Univates-Professores"**

1. Para configurar a rede sem fio no sistema *Android 2.2*, primeiramente localize o botão "**Definições**" e clique sobre ele:

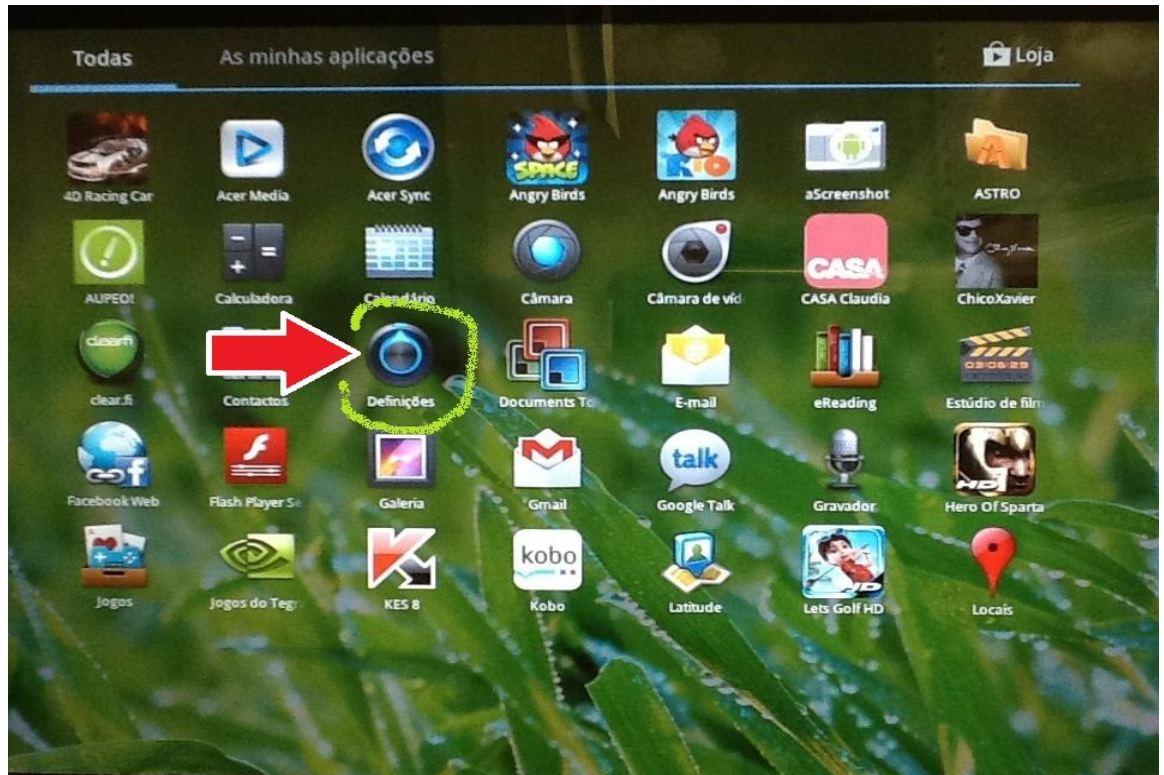

2. Em seguida, selecione a aba do lado esquerdo "**Sem fio e redes**", e logo à direita na opção "**Definições de Wi-fi**":

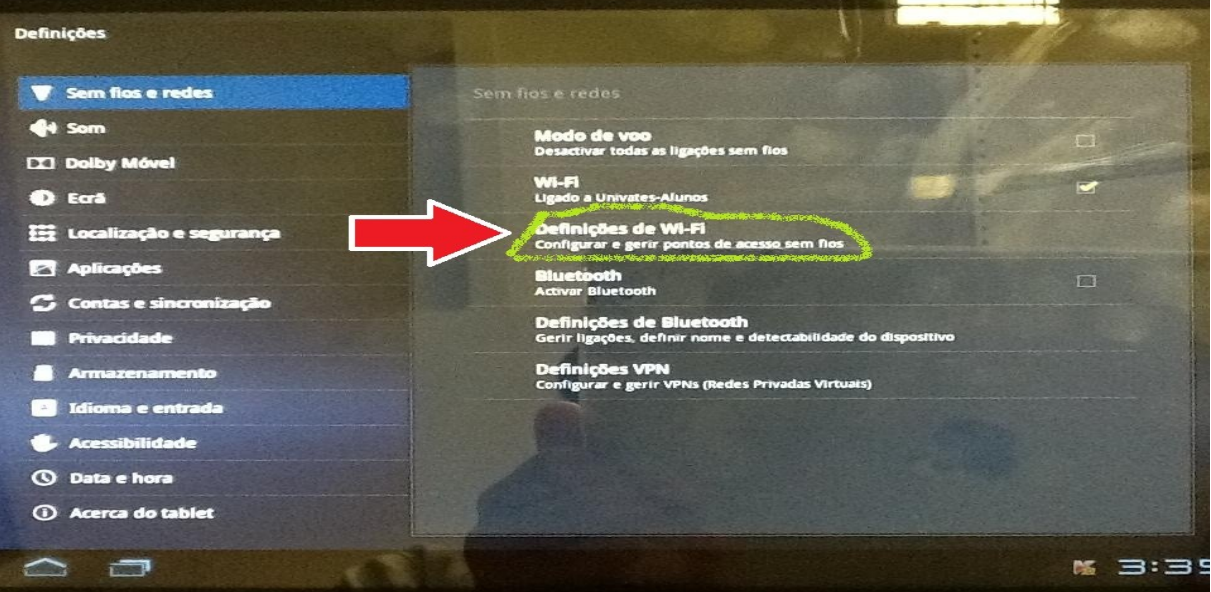

3. Selecione a rede "**Univates-Professores**" e para finalizar, digite o seu usuário e senha respectivamente nos campos **Identidade** e **Palavra-passe** e depois, clique no botão **Ligar**. O usuário é o login do seu e-mail @univates. Exemplo: para o email joaosilva@univates.br deve-se digitar *joaosilva* no campo **Identidade**. A **Palavra-passe** (**senha)** é a mesma usada para retirar livros, acessar e-mail, etc.

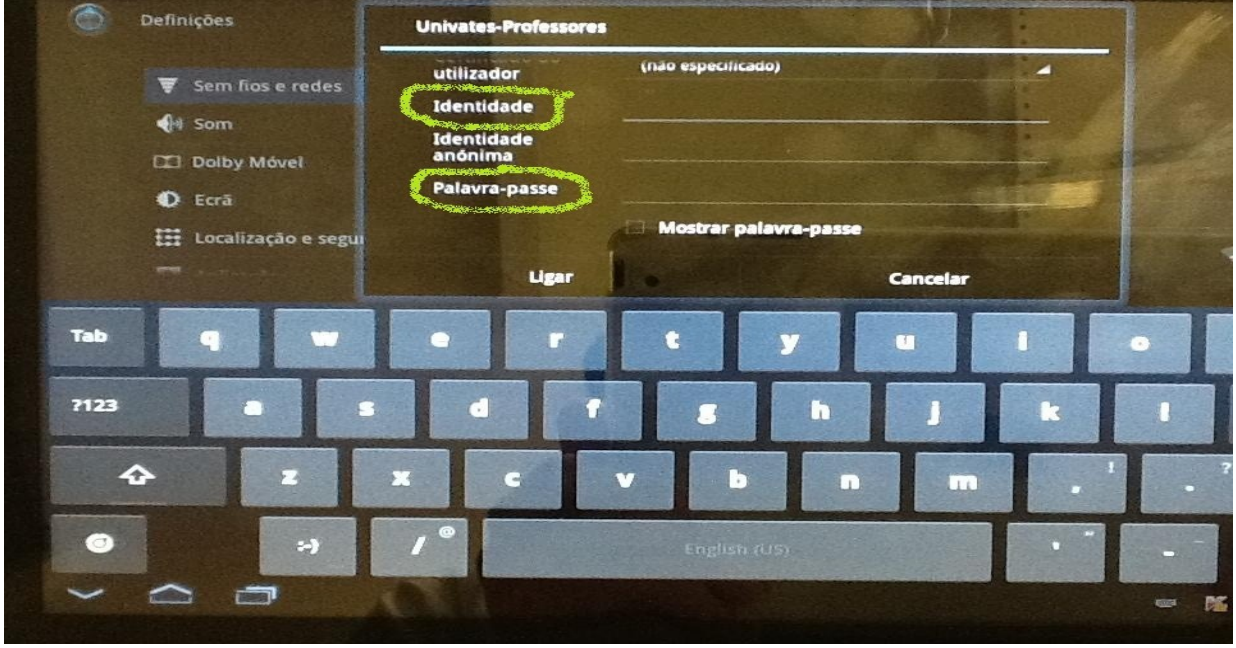

## **Android 2.3.4 – Como configurar Rede sem fio "Univates-Professores"**

O tutorial à seguir foi confeccionado em um aparelho com a versão 2.3.4 do Android. É possível que ocorram algumas variações nos passos executados e nos termos utilizados, devido às personalizações realizadas pelos fabricantes dos aparelhos, que podem variar de acordo com a marca.

1. Acesse o menu de opções na tela "**Home**" do seu aparelho e selecione o item "**Configurações**".

**outras**".

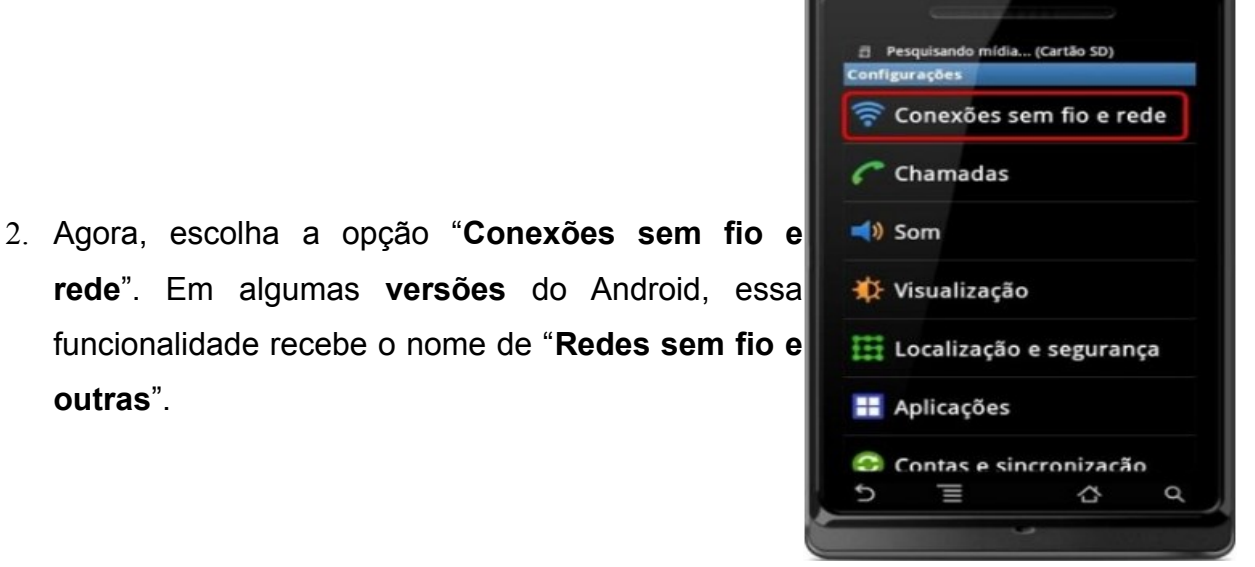

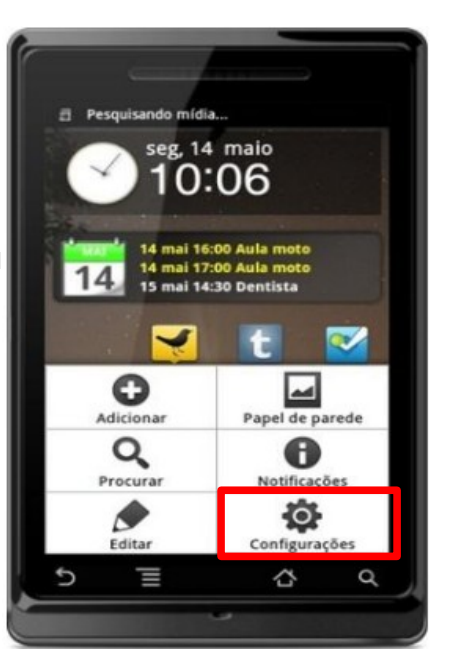

4/7

- 3. Na tela que aparecer, selecione "**Configurações Wi-Fi**" e aguarde alguns instantes.
- 4. Feito isso, é hora de ativar a rede sem fio no aparelho. Marque a opção "**Wi-Fi**", exibida como primeiro item na lista de "**Configurações Wi-Fi**".

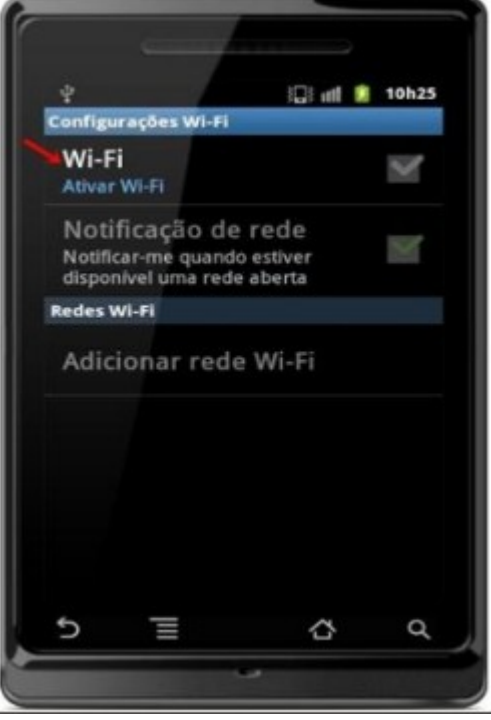

5. Agora é só esperar um pouco para que as redes disponíveis apareçam conforme mostra a figura da direita. Após isso basta clicar na rede "**Univates-Professores**" e digitar seu **login (usuário)** e **senha** na janela que abrir. O usuário é o login do seu e-mail @univates. Por exemplo: para o e-mail joaosilva@univates.br deve-se digitar *joaosilva* no campo **Nome de usuário**. A **senha** é a mesma usada para retirar livros, acessar e-mail, etc.

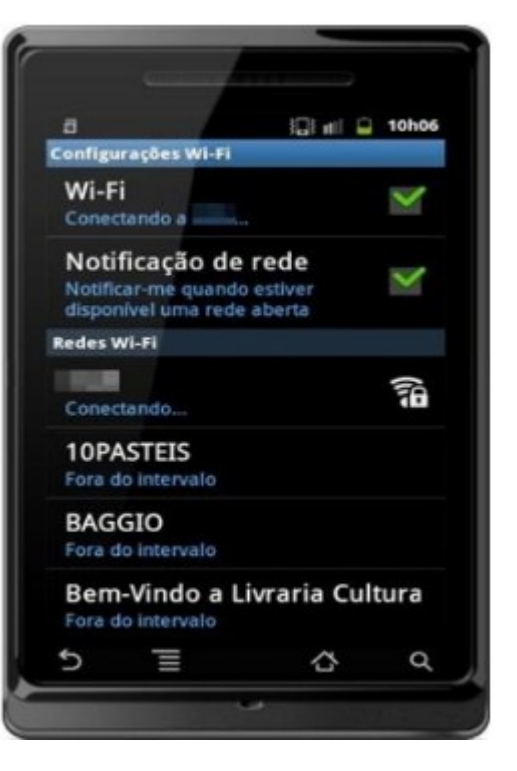

### **Android 4.0.1 – Como configurar Rede sem fio "Univates-Professores"**

O tutorial à seguir foi confeccionado em um aparelho com a versão 4.0.1 do Android. É possível que ocorram algumas variações nos passos executados e nos termos utilizados, devido às personalizações realizadas pelos fabricantes dos aparelhos, que podem variar de acordo com a marca.

1. Primeiramente você deve estar na tela inicial do seu aparelho, em seguida, devese entrar em "**aplicativos**" dando um clique no ícone que fica do lado superior direito, conforme mostra a figura abaixo :

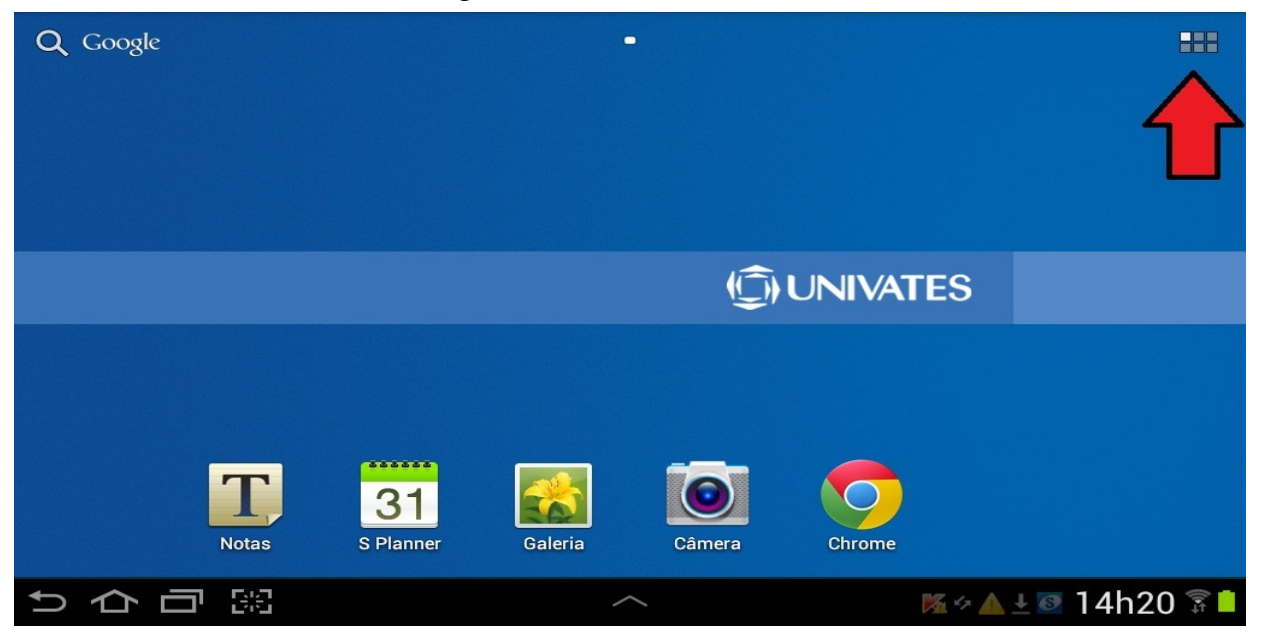

2. Em seguida, clique em "**Configurações**".

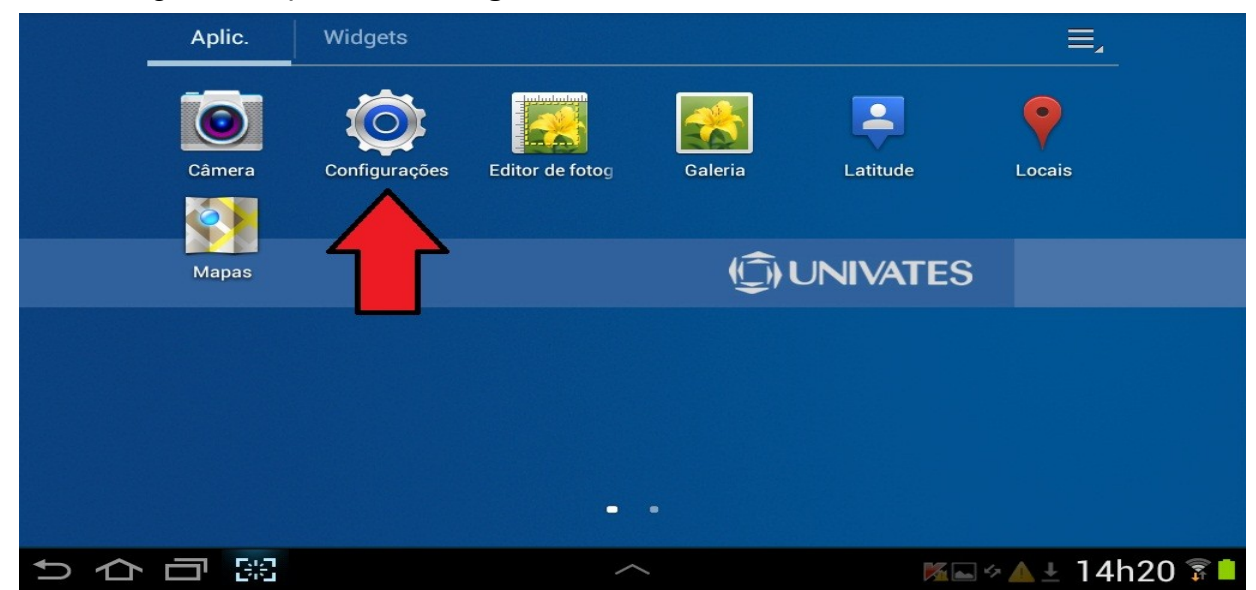

3. Agora, você deve ativar a rede sem fio, para isso, clique em "**Wi-Fi**" (lado esquerdo da tela) e ative a rede. Após alguns segundos as redes disponíveis irão aparecer no canto direito da tela. Então clique em "**Univates-Professores**".

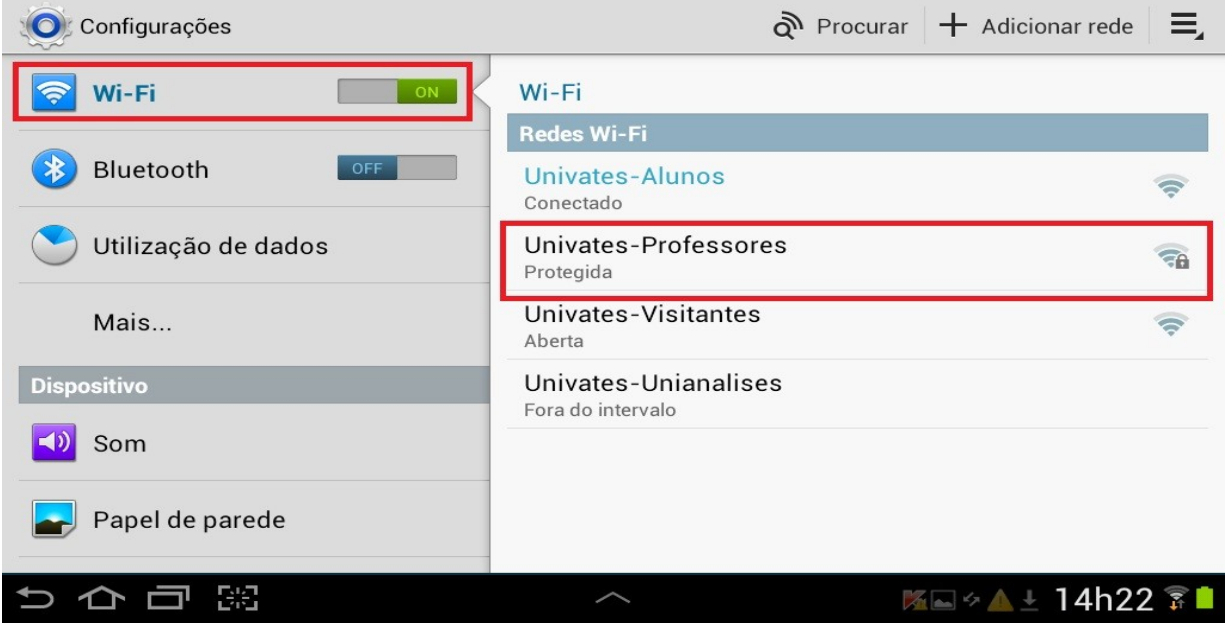

4. Agora basta inserir seu *login* no campo "**Identidade"** e digitar sua *senha* no campo para finalizar clique em "**conectar**". Ex.: para o e-mail joaosilva@univates.br o login é *joaosilva* e deve ser inserido no campo **Identidade**. A **senha** é a mesma usada para retirar livros, acessar e-mail, etc.

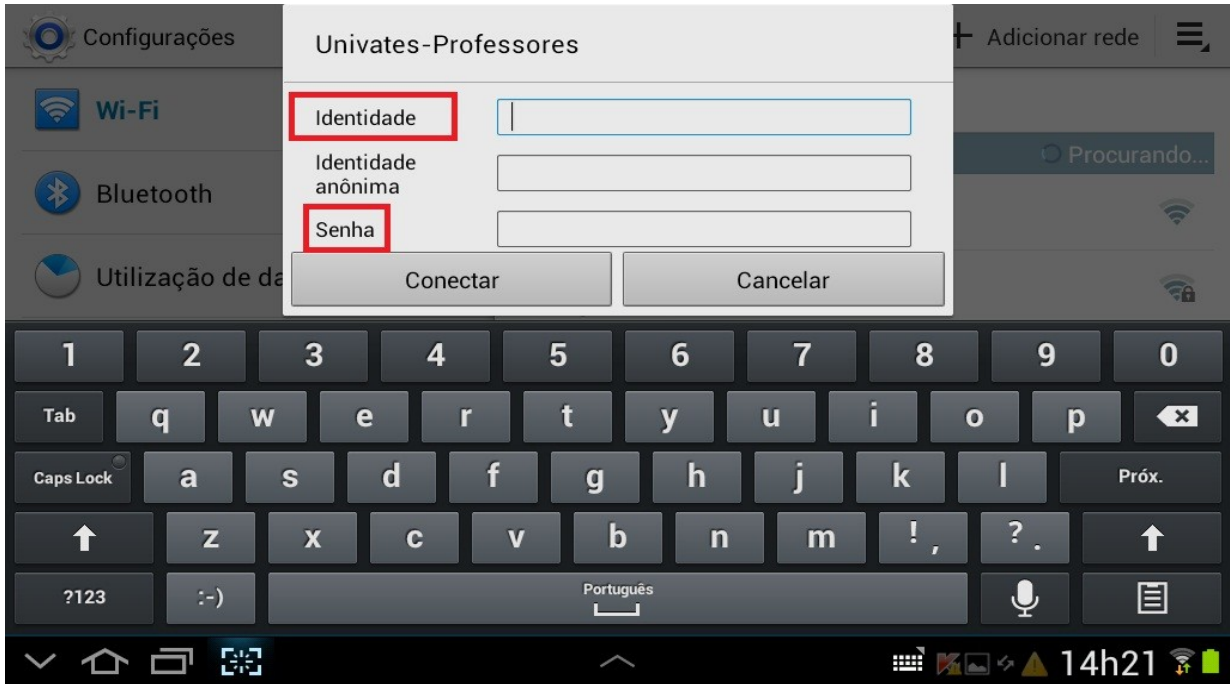